# **Smart Federation管理マニュアル (ミーティングコンシェル版)**

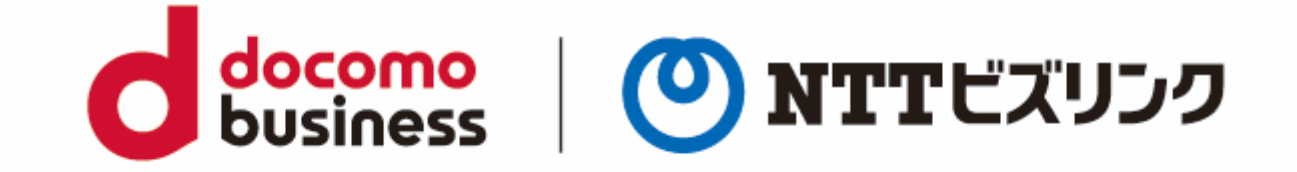

### 2022年10月1日 **NTTビズリンク株式会社**

### **目次**

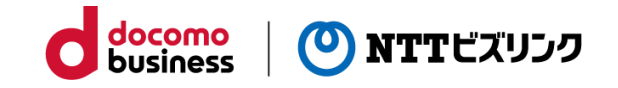

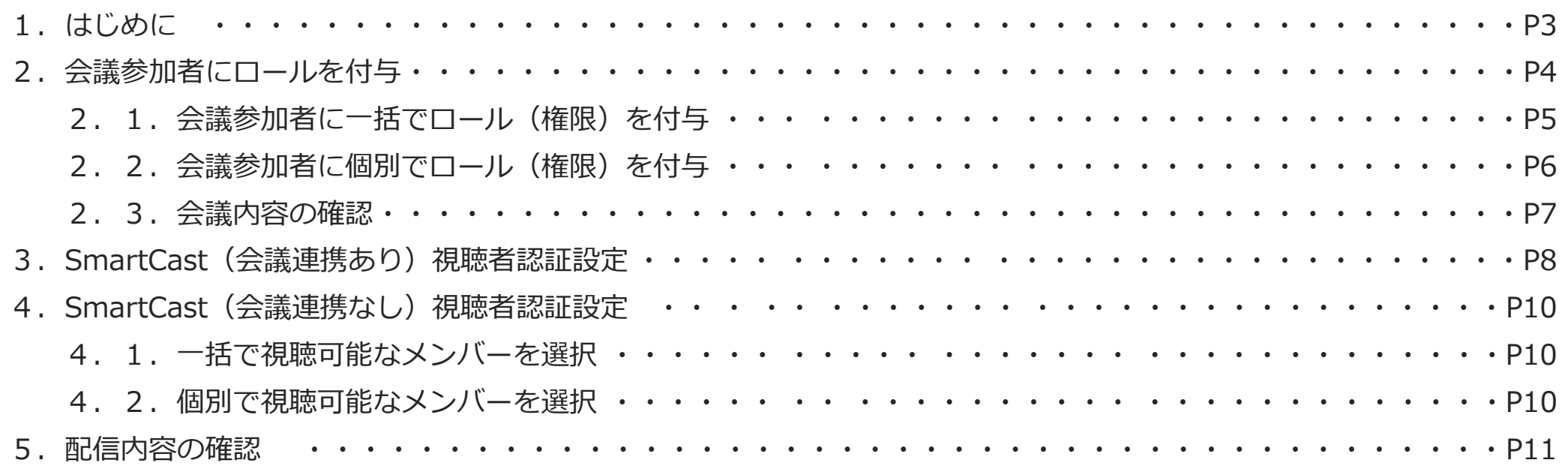

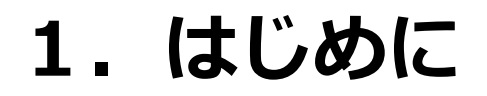

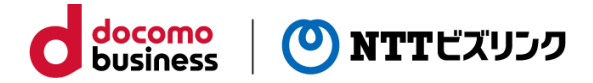

ロール(権限)を付与するには、Smart Federationの管理者サイトにて 事前にユーザー情報の登録を実施する必要があります。

Smart Federation管理マニュアルをご参照ください。

・ミーティングコンシェルの詳細については、『ミーティングコンシェルご利用マニュアル』をご参照ください。

・配信予約の詳細については、『Smart Castご利用マニュアル』をご参照ください。

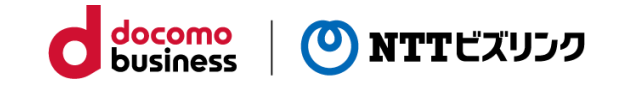

## **2.会議参加者に ロール(権限)を付与**

1.『会議予約』または『即時会議』を選択します。 Smart Federation機能(権限の付与)が 利用できる会議室は、 ニニコの項目が表示されます。

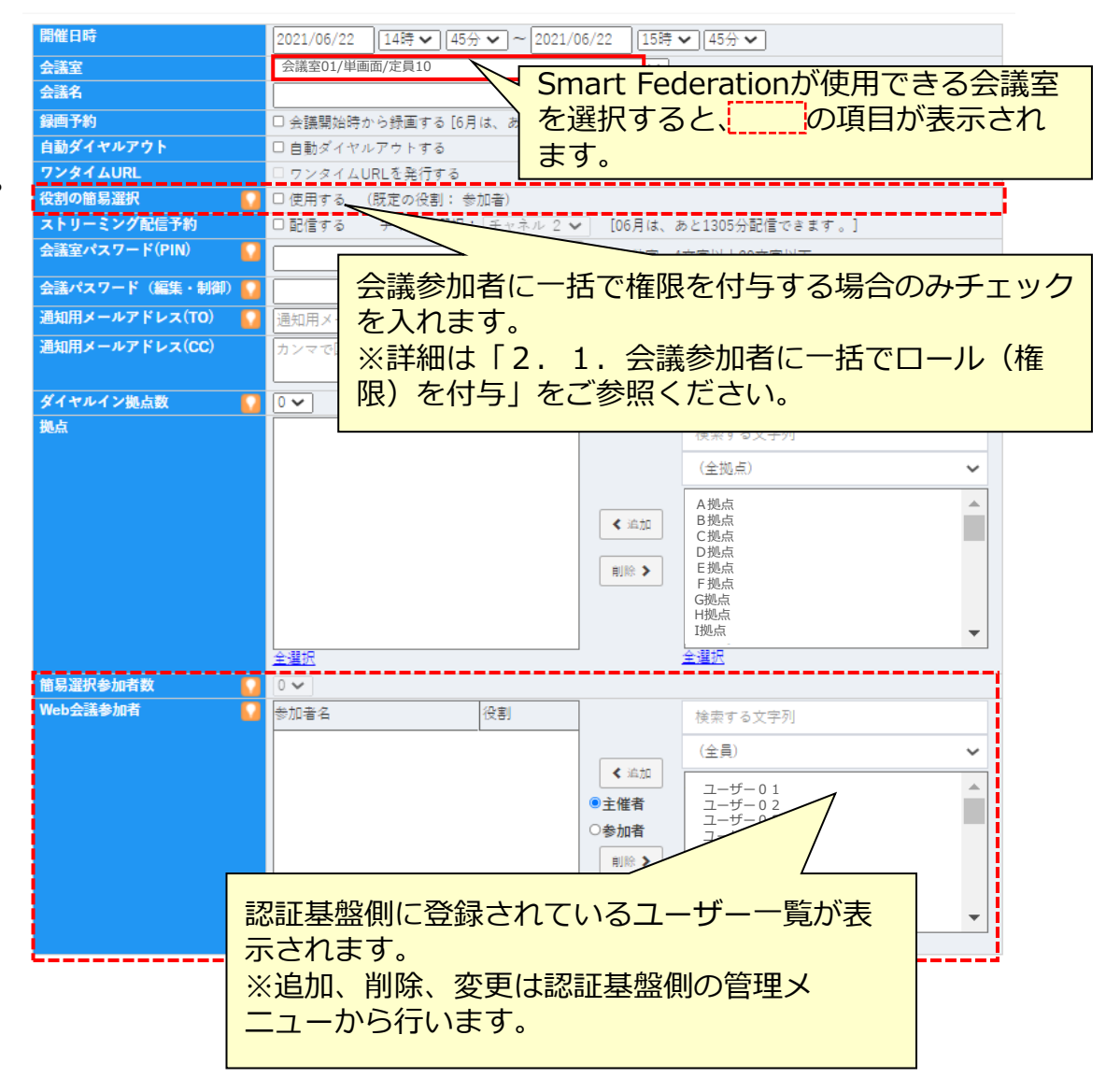

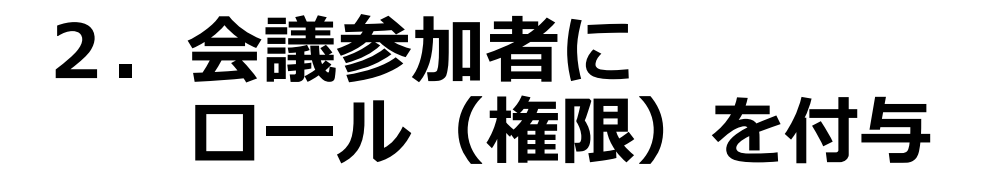

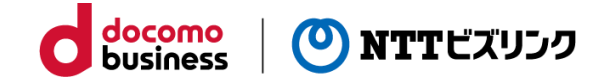

2. 1. 会議参加者に一括でロール (権限) を付与

1. 「役割の簡易選択」にチェックをします。

「役割の簡易選択」を利用する場合は、 「既定の役割」のメンバーを指定する必要はありません。

2. 「簡易選択参加数」は「既定の役割」で参加する人数を選択します。

3.「既定の役割」以外で追加したいユーザーは、右側のユーザー一覧から権限を選択し、「追加」ボタンを押して左側の参加者一覧に追 加します。

※削除したい場合は、左側の参加者一覧から削除したいユーザーを選択し、「削除」ボタンを押して削除します。

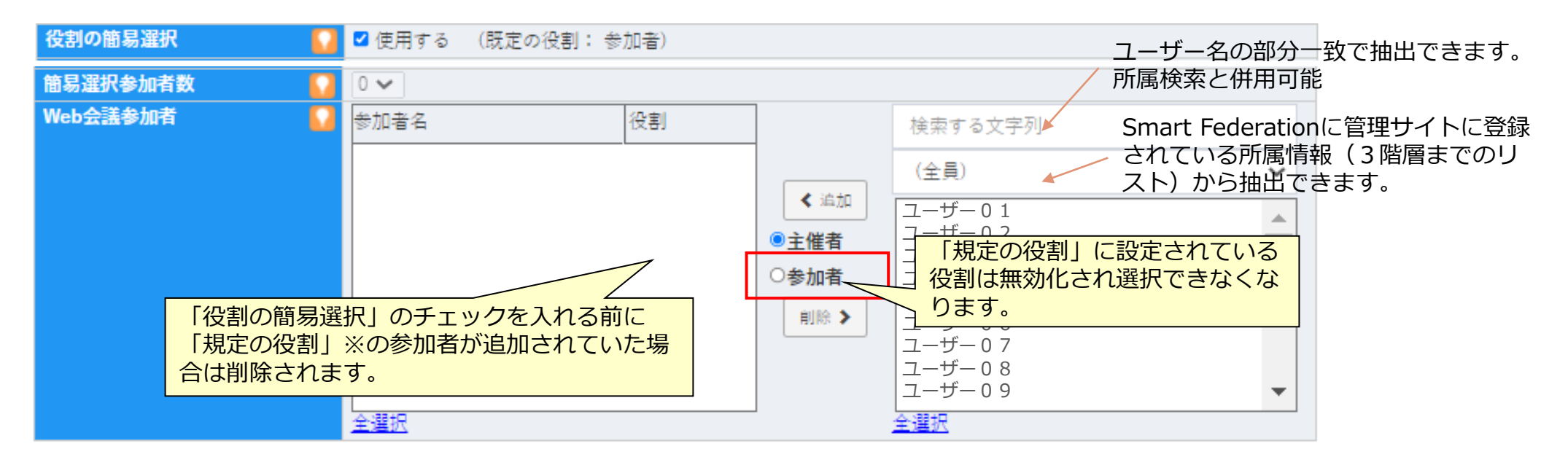

※「既定の役割」

「役割の簡易選択」のチェックボックスの右わきに表示されているのが「規定の役割」になります。

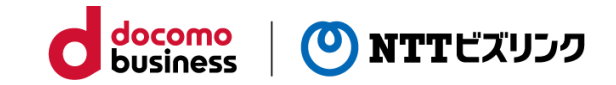

### **2.会議参加者に ロール(権限)を付与**

- 2. 2. 会議参加者に個別でロール(権限)を付与
- 1. 簡易選択参加者数を指定します。
- 2.右側のユーザー一覧から権限を選択し、「追加」ボタンを押して左側の参加者一覧に追加します。

※削除したい場合は、左側の参加者一覧から削除したいユーザーを選択し、「削除」ボタンを押して削除します。

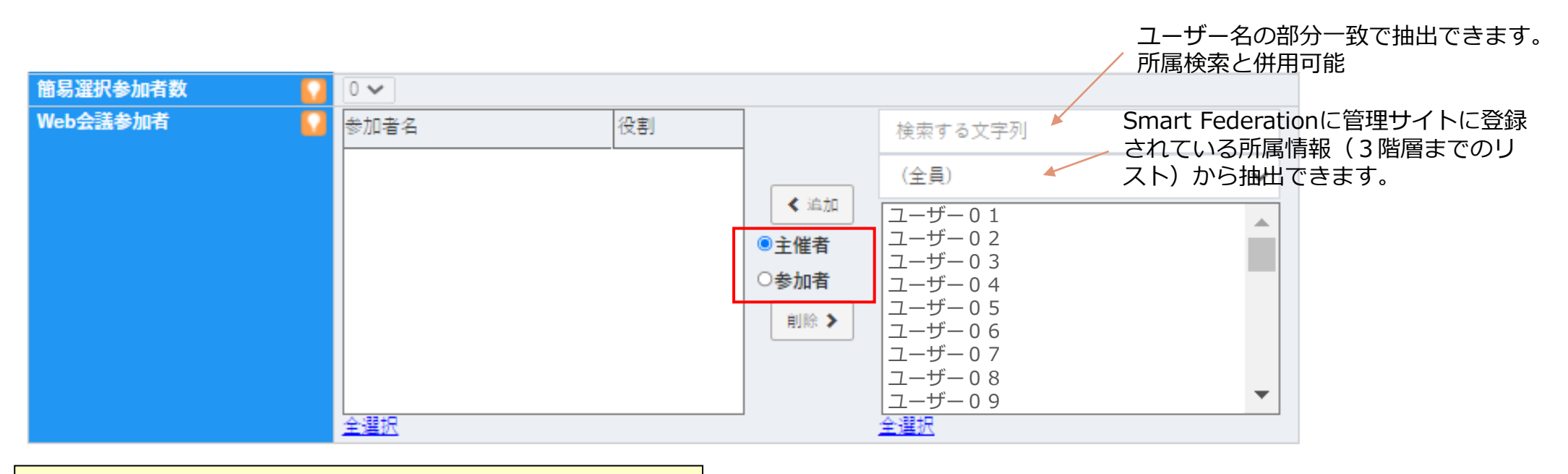

【Web会議参加者用認証情報の有効期間】 会議予約時間の5分前~会議終了時間の5分後

※会議予約していない時間帯は会議室自体が閉じられており テレビ会議専用端末も接続できません。

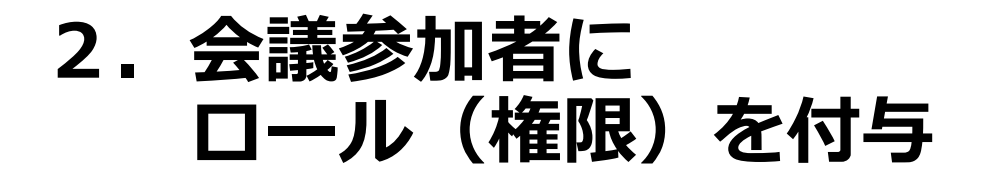

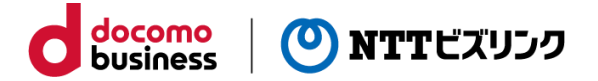

#### 2.3.予約内容の確認

- 1.『会議一覧』を選択します。
- 2. 確認する会議予約の「会議名」を選択します。

#### ■ 会議一覧

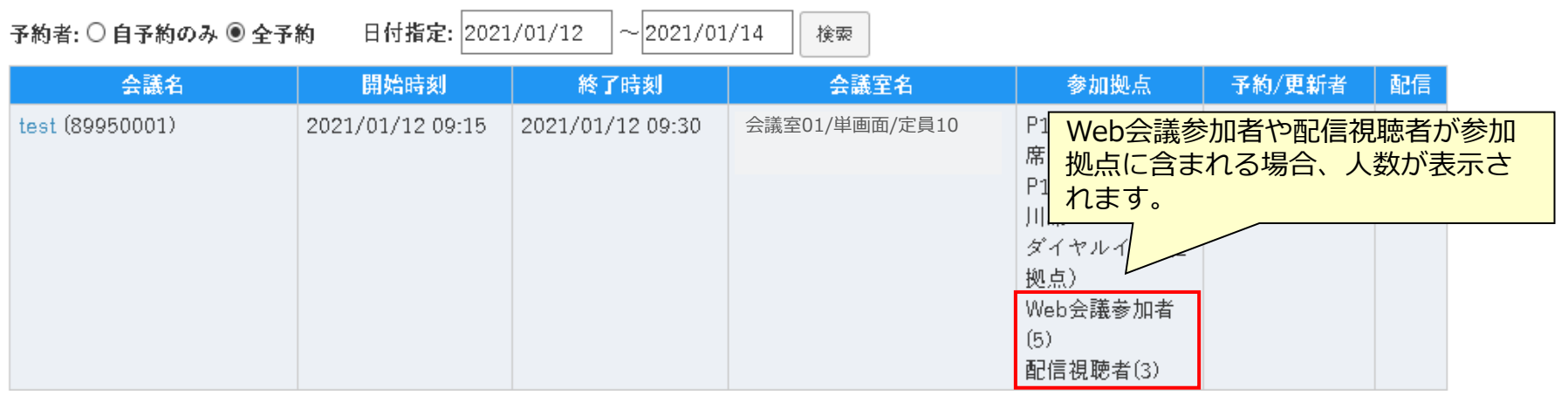

### **3.SmartCast(会議連携あり) 視聴者認証設定**

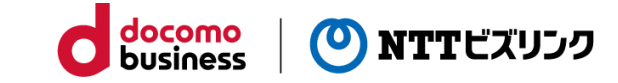

※ミーティングコンシェルの『即時会議』では使用できません。

1.『会議予約』を選択します。

Smart Federation機能(権限の付与)が利用 できる会議室は、 …… の項目が表示されます。

※会議参加者への権限付与については、

『2.会議参加者にロール(権限)を付与』をご参照 ください。

2. ストリーミング配信予約にチェックをいれます。 「……の項目が表示されます。

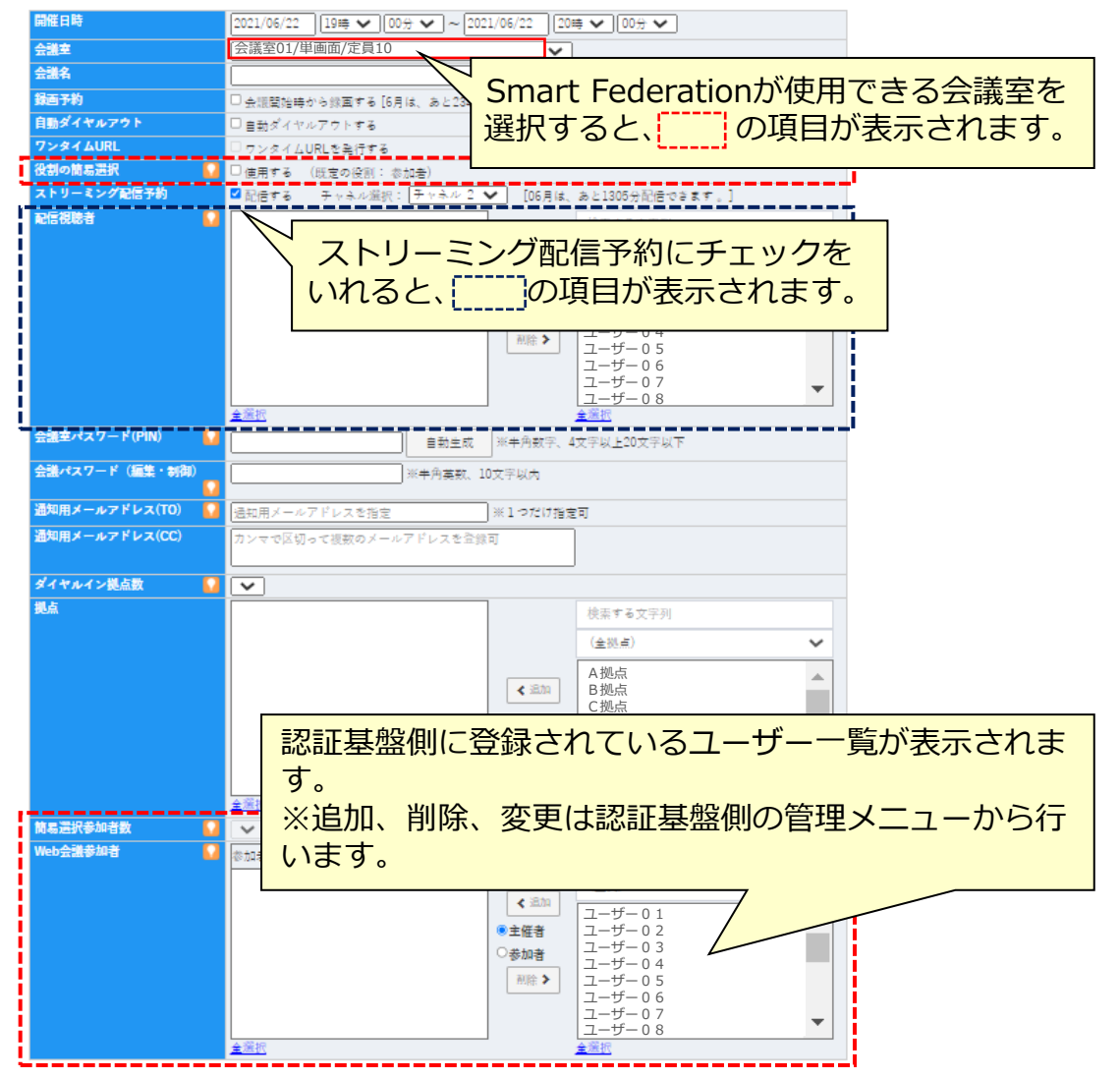

### **3.SmartCast(会議連携あり) 視聴者認証設定**

- 
- 3.配信視聴者欄が表示されるので右側のユーザー一覧から権限を選択し、

「追加」ボタンを押して左側の参加者一覧に追加します。

※削除したい場合は、左側の参加者一覧から削除したいユーザーを選択し、「削除」ボタンを押して削除します。

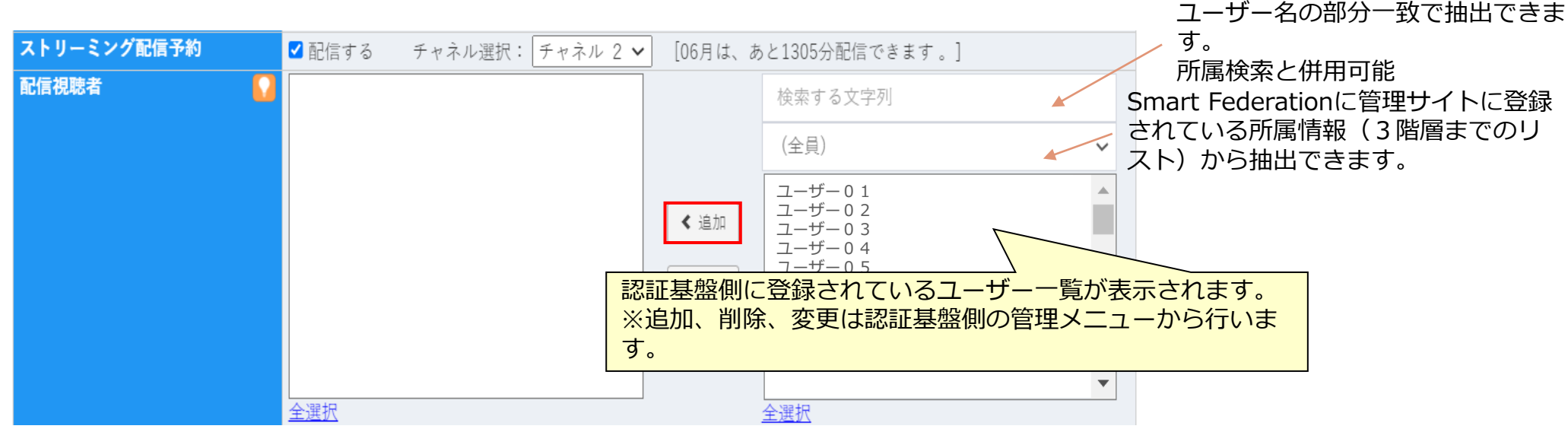

【配信視聴者用認証情報の有効期間】 会議予約時間のだいたい2分前~会議終了時間 の5分後 ※認証用会議室で配信予約していない時間帯は 配信が行われません。

- ※「Web会議参加者」と重複して登録することはできません。
- 配信視聴者として登録を選択する場合はWeb会議参加者側から削除する必要があり ます。

docomo

- 重複するユーザーを追加しようとした場合に確認メッセージが表示されます。
- ※表示されるユーザー一覧は配信視聴者として登録可能なユーザーの一覧になります。 設定により「Web会議参加者」のユーザー一覧と異なる場合があります。

### **4.SmartCast(会議連携なし) 視聴者認証設定**

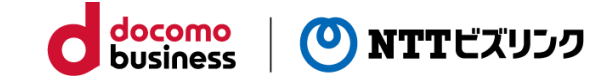

- 1.『配信予約』を選択します。
- 2.配信視聴認証にチェックを入れると、 の項目が表示されます。
- 4.1.一括で視聴可能なメンバーを選択
- 1. 役割の簡易選択にチェックをします。
- ※Smart Federation管理サイトに登録されている ユーザーすべてが視聴可能になります。
- 4. 2. 個別で視聴可能なメンバーを選択
- 1. 役割の簡易選択にチェックをします。
- 2. 右側のユーザー覧から権限を選択し、 「追加」ボタンを押して左側の参加者一覧に追加します。
	- ※削除したい場合は、左側の参加者一覧から削除したいユーザー を選択し、「削除」ボタンを押して削除します。

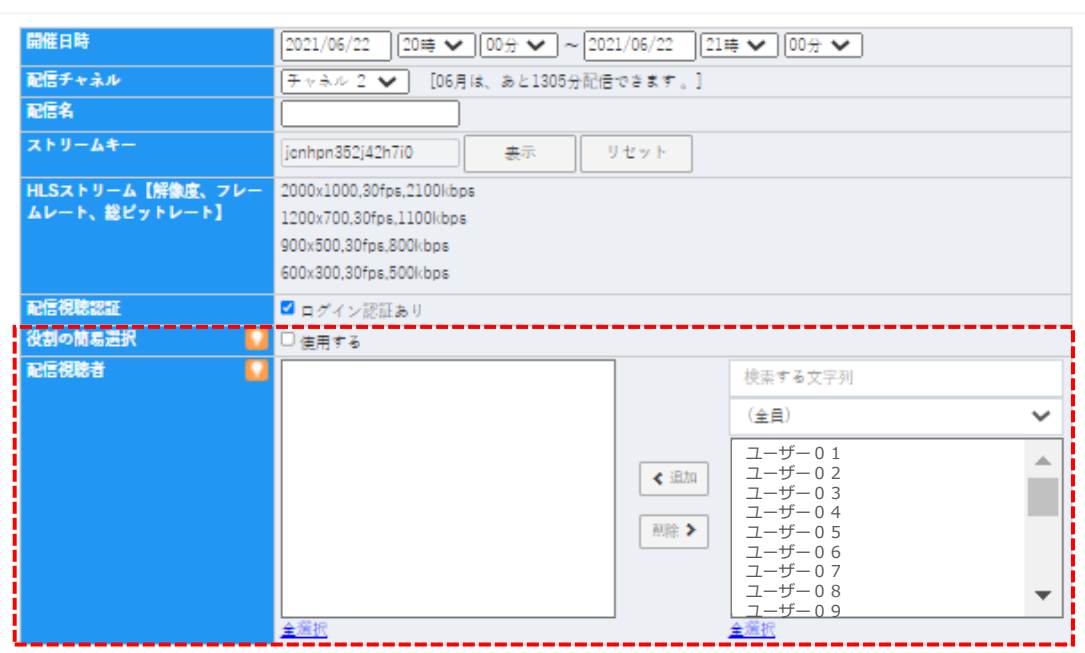

予約関始 リセット キャンセル

※ログイン認証ありの場合は必ず1ユーザー以上配信視聴者を追加する必要があります。

追加せずに予約をしようとするとポップアップでユーザー追加を促すメッセージが表示されます。

鱛 配信予約

### **5.配信内容の確認**

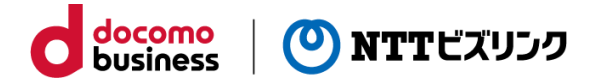

- 1.『配信一覧』を選択します。
- 2. 確認する配信予約の「詳細」を選択します。 ■ 配信一覧

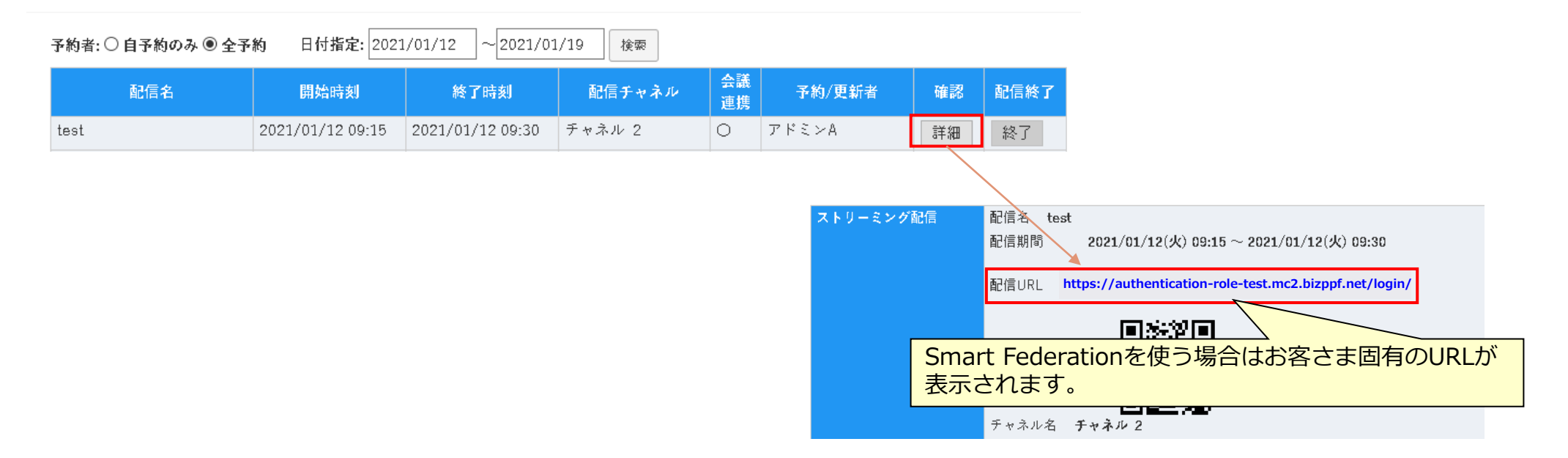

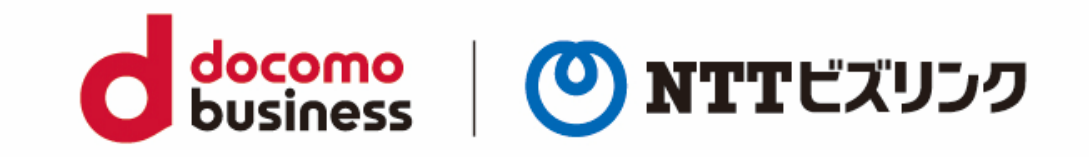